# মাধ্যমিক ও উচ্চ শিক্ষা অধিদপ্তরের অধীন সকল সরকারি মাধ্যমিক বিদ্যালয়ের শিক্ষার্থীদের তথ্য মাউশি অধিদপ্তরের কেন্দ্রিয় ডাটাবেজ এ হালনাগাদ করার জন্য নিম্নের নির্দেশনা অনুসরণ করুন:

মাউশি অধিদপ্তর কর্তৃক নির্ধারিত ওয়েব বেইজড ডাইনামিক সফটওয়্যার ব্যবহারের জন্য **automation.sib.gov.bd** ঠিকানায় প্রবেশ করুন। বিদ্যালয়ের EIIN, শিক্ষক/শিক্ষিকার ব্যক্তিগত পিডিএস আইডি ও পাসওয়ার্ড ব্যবহার করে লগইন করুন। বিদ্যালয়ের কন্ট্রোল প্যানেল ওপেন হবে।

### ২০১৭ সনে এন্ট্রিকৃত শিক্ষার্থীর ২০১৮ সনে পরবর্তী শ্রেণিতে প্রমোশনের (Promotion) পদ্ধতি:

- িবদয্ালেয়র কেˁাল পয্ােনেলর **"Promotion"** e িক্লক করুন। িশক্ষাথ̭েদর পরবত̭ েɢিণেত **Promotion** eর ফরম oেপন হেব।
- $\triangleright$  Year From: ঘরে **২০১৭** এবং To: ঘরে ২**০১৮** সাল লিখন।
- **Class From: To:, Shift From: To;** eবং **Section:** e আপনার ɛেয়াজনীয় েɢিণ, িশফট o েসকশন নির্বাচন করে "Load Students" বাটনে ক্লিক করুন। একটি টেবিলে আপনার নির্বাচিত সেকশনের সকল শিক্ষার্থীর তালিকা আসবে। যেসকল শিক্ষার্থী প্রমোশনের জন্য মনোনীত হবে তাদের প্রমোশনের জন্য নিম্নের নিৰ্দেশনা অনুসরণ করুন-

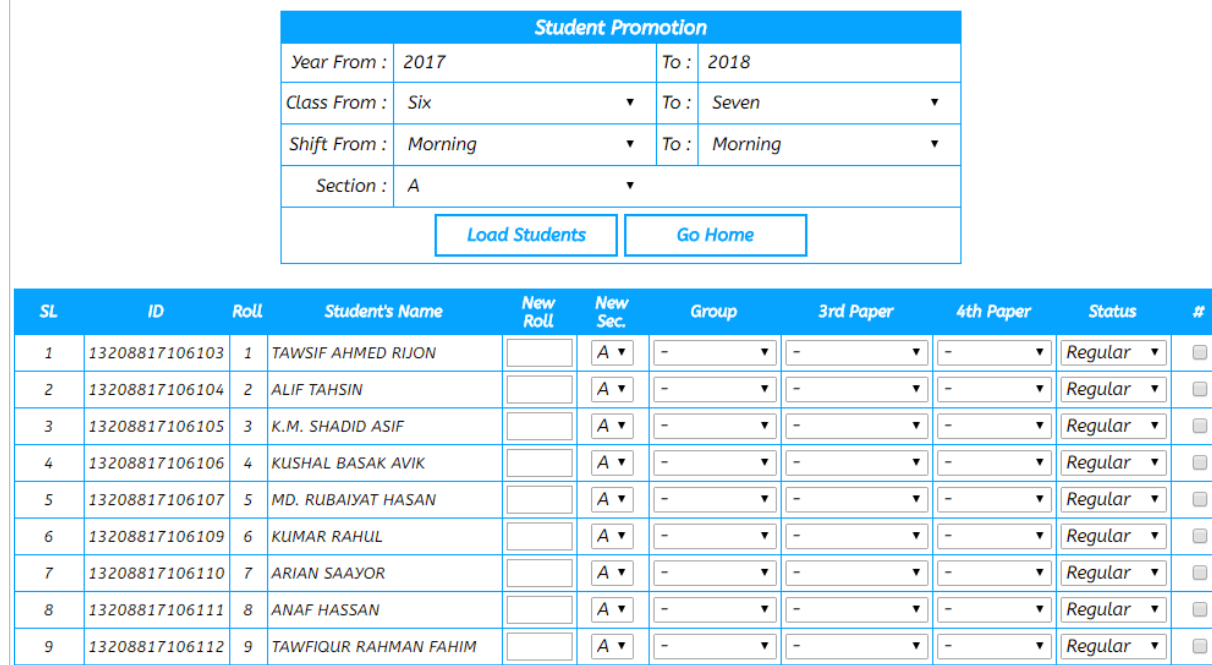

- $\triangleright$  প্রদর্শিত টেবিলের "New Roll" কলামে শিক্ষার্থীর ২০১৮ সালে উন্নীত শ্রেণির রোল নম্বর লিখুন।
- $\triangleright$  প্রদর্শিত টেবিলের "**New** Sec.*"* কলামে শিক্ষার্থীর ২০১৮ সালে উন্নীত শ্রেণির সেকশন নির্বাচন করুন।
- ɛদিশতর্ েটিবেলর **"Group", "3rd Paper" o "4th Paper"** কলােম িশক্ষাথ̭র িবভাগ, তৃতীয় িবষয় o চতুর্থ বিষয় নির্বাচন করুন যা নবম ও দশম শ্রেণির শিক্ষার্থীদের জন্য প্রযোজ্য হবে। ষষ্ঠ থেকে অষ্টম শ্রেণির শিক্ষার্থীদের জন্য "4<sup>th</sup> Paper" কলামে কৃষি শিক্ষা (AGRI)/গার্হস্থ্য বিজ্ঞান (H.SCIENCE) নির্বাচন করুন।
- ɛদিশতর্ েটিবেলর **"Status"** কলােম aবশয্i **"Regular"** িনবাচনর্ করুন।
- $\triangleright$  প্রদর্শিত টেবিলের সর্বশেষ *"#"* কলামে অবশ্যই টিক চিহ্ন দিন। যেসকল শিক্ষার্থী প্রমোশনের জন্য মনোনীত হবে না তাদের জন্য টিক চিহ্ন দেয়ার প্রয়োজন নাই।
- সব েশেষ ɛদিশতর্ েটিবেলর িনেচর **"Submit"** বাটেন িক্লক করুন। **"Promotion Successful"** েমেসজ দেখা যাবে। সকল সেকশনের শিক্ষার্থীদের প্রমোশনের জন্য একই পদ্ধতি অনুসরণ করুন।

#### িশক্ষাথ̭র তথয্ নতুন কের সংরক্ষণ (**Save**) করার পদ্ধিত:

- িবদয্ালেয়র কেˁাল পয্ােনেলর **"Student's Information"** e িক্লক করুন। িশক্ষাথ̭র তথয্ ফরম oেপন হেব।
- ফরম eর িনেচর িদেক যান। eখােন **"New"** বাটন েদখেত পােবন। **"New"** বাটেন িক্লক করুন। **"New"** বাটনটি "Save" বাটনে পরিনত হবে। এবার ফরম এর উপরে চলে যান।
- $\triangleright$  Session, Class, Shift ও Section নির্বাচন করে Student ID এর ঘরে ক্লিক করুন। এই ঘরে কোন কিছু না িলেখ কিম্পuটােরর িক-েবােডরর্ **"Enter"** বাটন **Press** করুন। সয়ংিকর্য়ভােব **Student ID** ৈতির হেব। **Roll No** সহ বািক সকল লাল তারকা (\*) িচিহ্নত ঘেরর তথয্ iনপুট কের **"Save"** বাটেন িক্লক করুন। ɛেয়াজনীয় েকান ঘেরর তথয্ বািক না থাকেল **"Save Successful"** েমেসজ েদখা যােব।

**বি. দ্র.-** তথ্য পূরণ করার সময় Status এ অবশ্যই Regular নির্বাচন করুন। এছাড়া শিক্ষার্থীর পিতা/মাতার  $NID$  না থাকলে শূণ্য (০) লিখুন।

#### িশক্ষাথ̭র তথয্ পিরবতনর্ (**Edit**) করার পদ্ধিত:

- িবদয্ালেয়র কেˁাল পয্ােনেলর **"Student's Information"** e িক্লক করুন। িশক্ষাথ̭র তথয্ ফরম oেপন হেব।
- **Student ID** eর ঘের িশক্ষাথ̭র **ID** িলেখ কিম্পuটােরর িক-েবােডরর্ **"Enter"** বাটন **Press** করুন। তথয্ ফরম এর সকল ঘরে পূর্বের এন্ট্রিকৃত তথ্য দেখা যাবে। Student ID বাদে আপনি অন্য যে কোন ঘরের তথ্য পরিবর্তন করতে পারবেন। প্রয়োজনীয় ঘরের তথ্য পরিবর্তন করুন। ফরম এর নিচের দিকে যান এবং "Edit" বাটেন িক্লক করুন। **"Edit Successful"** েমেসজ েদখা যােব।

#### িশক্ষাথ̭র তথয্ মুেছ েফলার (**Delete**) পদ্ধিত:

তথ্যের নিরাপত্তার জন্য সরাসরি Delete করার জন্য কোন ব্যবস্থা নাই। তাই কোন শিক্ষার্থীর তথ্য Delete না কের তা িনিষ্কর্য় করার জনয্ িনেচর পদ্ধিত aনুসরণ করুন-

- িবদয্ালেয়র কেˁাল পয্ােনেলর **"Student's Information"** e িক্লক করুন। িশক্ষাথ̭র তথয্ ফরম oেপন হেব।
- **Student ID** eর ঘের িশক্ষাথ̭র **ID** িলেখ কিম্পuটােরর িক-েবােডরর্ **"Enter"** বাটন **Press** করুন। তথয্ ফরম এর সকল ঘরে পূর্বের এন্ট্রিকৃত তথ্য দেখা যাবে।
- $\triangleright$  শিক্ষার্থীর তথ্যের Status এর Drop Out/Deleted নির্বাচন করুন।
- ফরম eর িনেচর িদেক যান eবং **"Edit"** বাটেন িক্লক করুন। **"Edit Successful"** েমেসজ েদখা যােব।

## িশক্ষাথ̭র তেথয্র িরেপাট (র্**Report**) েদখার পদ্ধিত:

- িবদয্ালেয়র কেˁাল পয্ােনেলর **"Student's Report"** e িক্লক করুন।
- **Session, Class, Shift, Section, Status** o **Report** িনবাচনর্ করুন।
- $\triangleright$  Submit বাটনে ক্লিক করুন। রিপোর্ট পিডিএফ ফরম্যাটে ডাউনলোড হবে।
- $\triangleright$  এছাড়া সকল সরকারি মাধ্যমিক বিদ্যালয়কে মাউশি অধিদপ্তরের বিদ্যালয় ও পরিদর্শন শাখার ওয়েব পোর্টালের আওতায় আনা হয়েছে। এই পোর্টাল ভিজিট করার জন্য sib.gov.bd ঠিকানায় যান। পোর্টালের উপরের অপশন হতে আপনার সংশ্লিষ্ট অঞ্চল, জেলা, উপজেলা ও বিদ্যালয় নির্বাচন করুন।
- $\triangleright$  কেন্দ্রিয় ডাটাবেজ এ সংরক্ষিত শিক্ষার্থীদের তথ্য একনজরে দেখার জন্য পোর্টালের **শিক্ষার্থী ---> অধ্যয়নরত** শিক্ষার্থীর সংখ্যায় ক্লিক করুন।
- $\triangleright$  শ্রেণি, শিফট ও সেকশন ভিত্তিক ছবিসহ শিক্ষার্থীর তথ্য দেখার জন্য পোর্টালের **শিক্ষার্থী ---> অধ্যয়নরত** শিক্ষার্থীর তালিকায় ক্লিক করুন।

# েহল্পলাiন: 1283৯-813244, 12826-37৯186, **anischp@gmail.com**

---------- েশষ ----------